# CHAPTER

## Introducing Photoshop Lightroom

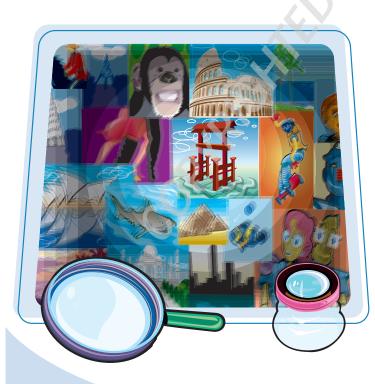

Adobe designed Photoshop Lightroom to help professional photographers manage and edit large numbers of images in a simplified photographic workflow. Lightroom's streamlined interface and modular approach also allow photographers of all skill levels to use this new digital darkroom to organize, edit, and display their photos.

| Understanding Lightroom4                       |
|------------------------------------------------|
| <b>Understanding Lightroom's Structure6</b>    |
| Using the Lightroom Interface8                 |
| Open Lightroom and Click the Modules10         |
| Enlarge the Central Viewing Area12             |
| Create a Practice Lightroom Catalog14          |
| <b>Locate the Practice Lightroom Catalog16</b> |
| Remove the Photos from the Practice Catalog18  |

## **Understanding Lightroom**

Adobe Photoshop Lightroom is a virtual darkroom and includes a digital version of traditional photographic darkroom tools. You can use Lightroom to import your photos from the camera's memory into the computer and view, rename, and sort them in a variety of ways. You can then use Lightroom to enhance the colors and tone, crop, and more without ever changing the original image. In addition, Lightroom helps you design the style of print layouts and create slide shows and Web galleries to display your photos.

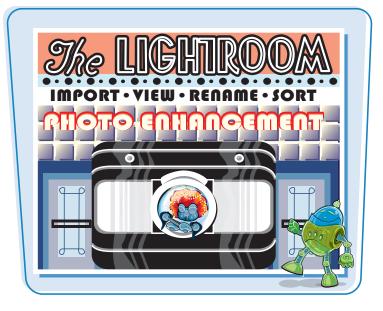

#### **Lightroom Is Perfect for All Photographers**

Adobe designed Photoshop Lightroom for professional photographers so they could spend more time with the camera and less time working with their photos on the computer. By simplifying the way the pros work with their images, Lightroom also makes it easier for all types of photographers to organize, edit, and show their photos.

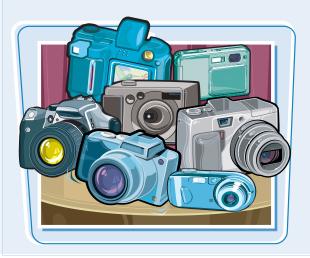

#### **Lightroom Is a Database**

Like any other database, Lightroom enables you to organize a large collection of images and information about those images to help you find specific ones quickly and easily. Lightroom automatically enters information about each photo when it is imported. You add information to the database as you rate, sort, and enhance each image.

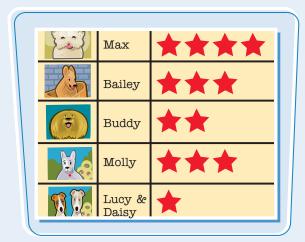

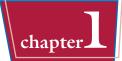

#### **Lightroom Is an Organizational Tool**

Lightroom enables you to view all your photos on a digital light table, scrolling through your entire photo collection at once. You can select individual images or groups of images, assign ratings, separate them into folders, or reorganize them into special collections, all so you can find your photos quickly. The viewing options enable you to easily compare two or more images or view an image at full size or a variety of sizes.

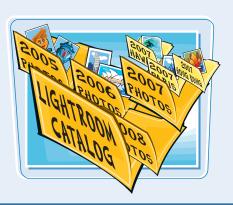

#### Lightroom Is a Digital Photo Developing Tool and a Photo Editing Tool

Lightroom replaces the chemicals and enlarger of the traditional darkroom with digital developing tools. You can adjust colors and tone, crop and straighten, even convert color to grayscale with immediate visual results. All changes are non destructive, meaning Lightroom never changes the actual pixels in the photo. Instead, it adds the changes you

make to the database, like a set of instructions on how you want the image to appear. You can always revert to the original photo file.

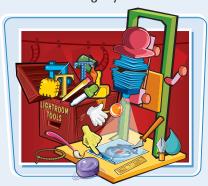

#### **Lightroom Is for Presenting Your Photos**

You can use Lightroom to set up your print options for any number of photos, or quickly create and play a slide show with a musical background. You can even use Lightroom to create a Web Gallery, ready to upload to a Web site. Lightroom includes a number of templates for all types of presentations, and also enables you to create your own custom layouts.

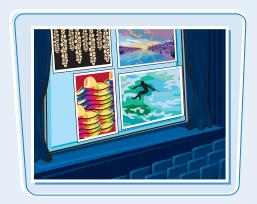

### Lightroom Is Designed to Work with Photoshop or Photoshop Elements

Lightroom does not replace Photoshop or Photoshop Elements. You can use Lightroom alone or in conjunction with one of these applications. You can import, organize, and edit images in Lightroom and then seamlessly adjust them further using Photoshop or Elements for pixel-level enhancements, before bringing

the photos back into Lightroom to reorganize, print, or create a slide show or a Web gallery.

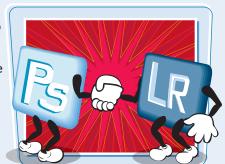

## **Understanding Lightroom's Structure**

Lightroom is intended to streamline the digital photographic workflow of downloading the images from a camera and sorting, developing, and sharing them. Lightroom includes many options to accommodate the organizational requirements of all types of photographers. This flexibility can also be confusing to the new user. Understanding Lightroom's structure before you import your photos, and planning where you will store them and the catalog, are important first steps.

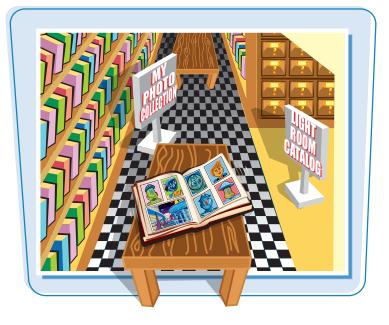

#### **The Lightroom Catalog**

A Lightroom catalog of photo files functions like a card catalog of books from a public library. The catalog contains specific information about each image and where it is located.

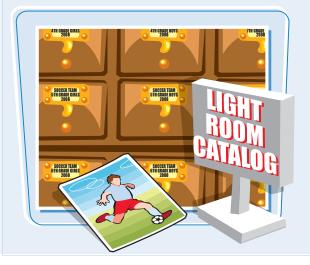

#### **Your Photo Collection**

Your entire image collection corresponds to the public library building itself. It includes all your photos, like the building stores the books. The individual photo files may not necessarily be in the same building as the catalog. When you are in Lightroom's Library module, you can view all the images in your photo collection.

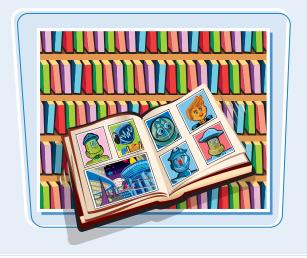

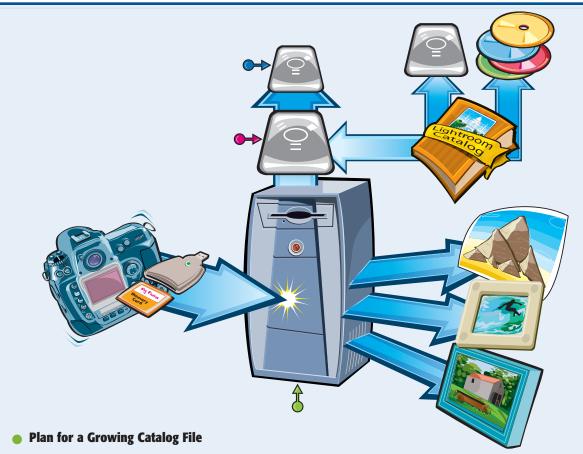

Your photo collection requires more storage space as you take and import more digital photos. The size of both the Lightroom Catalog Previews. Irdata file and the Lightroom Catalog. Ircat file also get larger as you import more photos into Lightroom.

#### Use Additional Internal or External Hard Drives

You can store your photo files as well as the Lightroom catalog and previews on an external hard drive. See Chapter 2 to create a Lightroom catalog in a location other than your computer's main hard drive. See Chapter 14 for information on hard drives.

#### Back Up Your Photo Files and Lightroom Catalog

You should also plan to back up your digital photo files and your Lightroom catalog regularly. Because hard drives have a limited lifespan, you should maintain a complete backup or duplicate of your photo files on at least one, preferably two separate hard drives. You can copy the files manually or you can use automated back-up software, such as Intego's Personal Back Up for Mac or NTI Shadow for either Mac or PC. You can also make an archive duplicate of your photo files by burning the files to DVD media.

## Using the Lightroom Interface

The Lightroom interface is designed to help you focus on your photos at all times, from the general layout, which remains constant throughout the various stages in your photo processing, to the neutral gray and black color scheme, which prevents distracting influences in color perception. Although it may appear daunting at first, Lightroom's interface is very logical and intuitive.

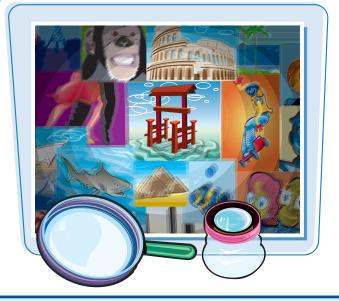

#### Lightroom main menu bar

The Lightroom main menu bar, as for any other application, includes all the menu options for the open window.

#### Top panel

The top panel includes the Identity Plate on the left and the Module Picker on the right. The Identity Plate is used for customizing your Lightroom interface, and the Module Picker enables you to change the tools depending on the editing tasks.

#### Central viewing area

The central content area is for viewing your images. Depending on the module you are in, your photos will appear in Grid Mode with thumbnails in a grid layout, in Loupe mode with one image, or you will see a preview of your print, slide show, or Web gallery page layout.

#### Toolbar

The Lightroom toolbar displays different types of tools depending on the module you have selected.

#### Left panel

The left panel contains the tools that relate to viewing content for the open module, such as the folder hierarchy, collections, history, presets, and templates.

#### Right panel

The right panel contains the organizing and editing tools for the open module, such as key words, image processing, and customizing templates.

#### Filmstrip

The Filmstrip is constant and shows the thumbnails of the images of the selected folder or collection so you can access the images from any module.

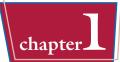

#### A Consistent Interface

Although the contents and tools of the individual panels change as you click through the different modules, the panel arrangement and overall interface remain constant throughout.

#### A Customizable Interface

You can modify the general layout, as shown in the tasks in this chapter, to focus on the central viewing area by hiding the left panel, the right panel, or both. You can also hide any of the other panels to expand the main viewing area. The central viewing area is the only panel you cannot hide. The surrounding panels and the options and tools for the central viewing area differ from module to module.

#### A Platform Independent Interface

Lightroom's interface appears the same whether you use a Macintosh or a Windows computer. The only differences are those related to the operating system itself. For example, Lightroom's preferences are located under the Lightroom menu on a Mac and under the Edit menu on a PC; the menu bar is at the top of the main screen on a Mac and under the application title bar on a PC.

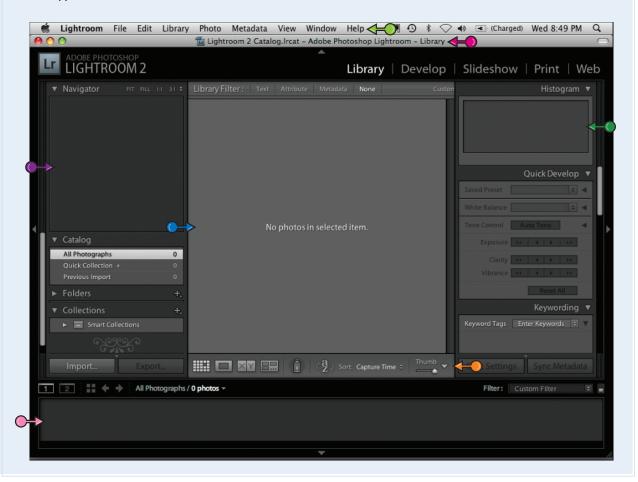

## Open Lightroom and Click the Modules

Lightroom's main interface automatically fills your screen area. Despite the seemingly complex main window, Lightroom is a very logical tool for organizing and developing digital photographs. Lightroom's modular design guides you through the steps for digital photo processing and still remains flexible. You can quickly become familiar with the Lightroom interface and photo developing tools by clicking the modules.

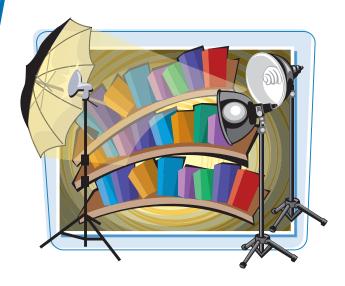

#### **Open Lightroom and Click the Modules**

- Launch Lightroom.
  - The first time you open Lightroom, six welcome screens appear in succession.
- Click Next to view each welcome screen.
- 3 Click **Finish** to close the welcome screens.

The main Lightroom window appears with the Library module highlighted.

4 Click **Develop** in the top panel.

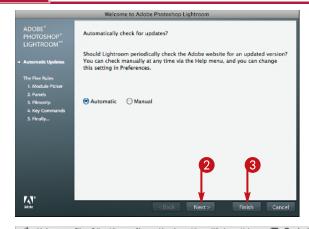

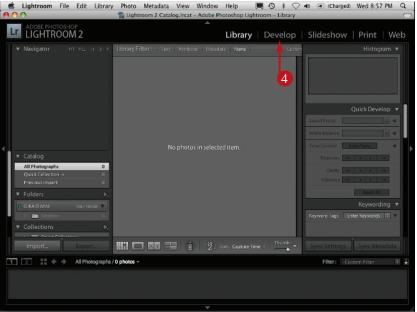

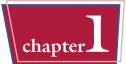

The Develop module panels and toolbar appear.

- **6** Scroll down to see more of the Develop module's right panel.
- 6 Click **Slideshow** in the top panel.

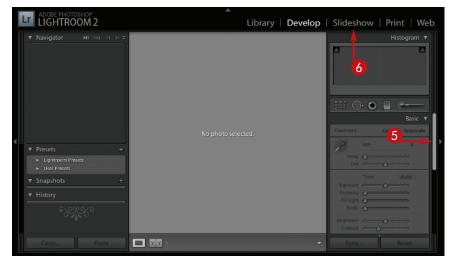

The Slideshow module panels and toolbar appear.

- Scroll down to see more of the Slideshow module's left and right panels.
- 8 Click **Print** and **Web** in the top panel to explore those modules' panels.
- O Click **Library** in the top panel to return to the main Library module

always remember rule

number five - Enjoy.

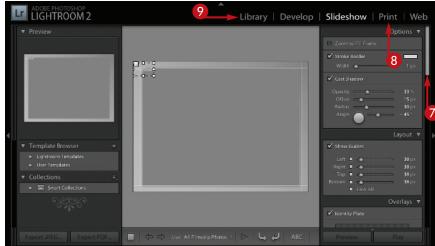

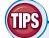

#### **How can I reopen the welcome screens?**

When you first install and launch Lightroom, the Five Rules welcome screens appear. You can reopen these at any time if you forgot to read them. Click HELP **Help** in the main menu bar and click The Five Rules. When using Lightroom,

#### Why are there two listings for help under the Help menu?

Help for the Lightroom application in general is always at the top of the list under the Help menu. Each module also lists a targeted help selection for that module, along with the specific shortcuts for that particular module, so you can quickly find a topic or a shortcut for that module without having to read through the Help for the entire application.

## **Enlarge the Central Viewing Area**

Lightroom enables you to temporarily hide and show the various panels so you can make the central viewing area larger to focus on your photos. You can hide one or all the panels at one time. You can also make some panels *sticky* or more permanent while others reappear only when you want them to.

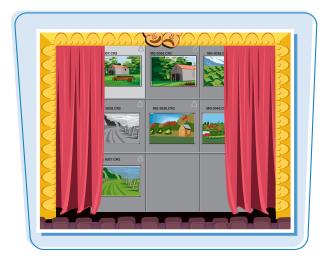

#### **Enlarge the Central Viewing Area**

Click the left panel triangle (▲) in the Library module.

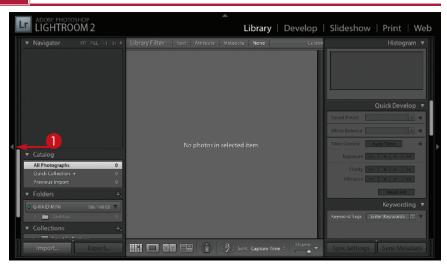

The left panel disappears and the solid triangle changes to a dotted triangle ( changes to ).

Position the cursor over the dotted triangle (

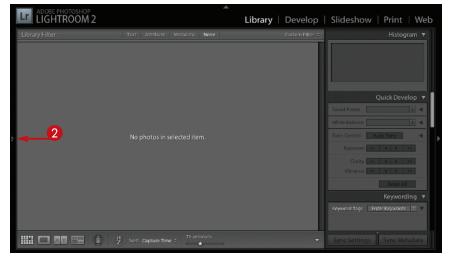

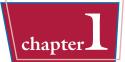

The left panel reappears temporarily. The triangle remains dotted.

**Note:** When you click the triangle again, it turns solid.

Repeat Steps 1 and 2 with each of the other three triangles — top, right, and bottom (, ), and ).

The top panel, right panel, and the Filmstrip disappear individually, and the central viewing area adjusts to fill the majority of your screen.

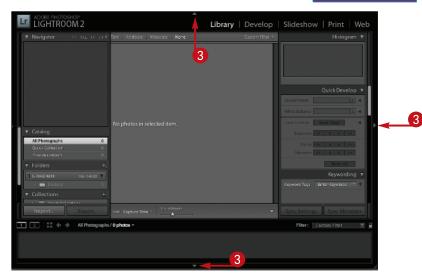

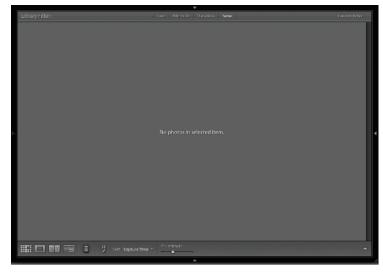

TPS

Is there a keyboard shortcut to hide and show the panels?

Yes. Press F7 to hide and show the left panel and press F8 to hide and show the right panel. Press Tab to alternately hide and show the side panels. Press To hide and show the top panel. Press F6 to hide and show the Filmstrip and Filmstrip toolbar.

Are there keyboard shortcuts to hide and show the toolbar or all the panels at once?

Yes. Press T to hide and show the toolbar. Press Shift + Tab to hide and show all the panels.

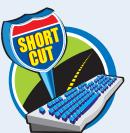

## **Create a Practice Lightroom Catalog**

Unlike software applications that focus on one image or one project at a time, Lightroom builds a continually expanding library of your photos. Understanding where Lightroom stores the photo and data files is essential to creating a logical database of images. You can create a practice catalog with several images and then view the location and file types before you start building your photo library and Lightroom database.

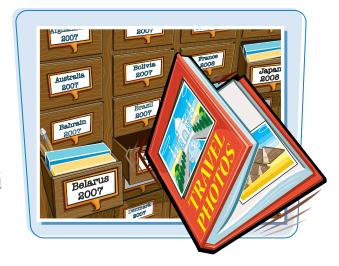

Library | Develop

#### **Create a Practice Lightroom Catalog**

- Start with two digital photos on your hard drive, or click and drag two image files from a memory card or optical media.
- 2 Launch Lightroom.
- **3** Click **Import**.

**Note:** You can also click and drag the digital photo files onto the Lightroom icon to launch the application.

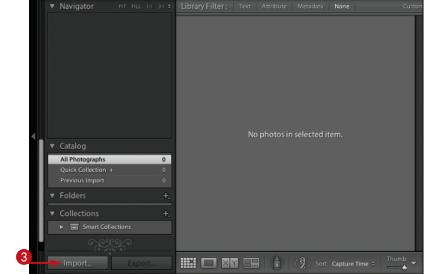

LIGHTROOM 2

The Import Photos or Lightroom Catalog dialog box appears.

- 4 Navigate to the practice images on your hard drive.
- #+click (Ctrl+click) individual images to select them or click a folder of images.
- **6** Click **Choose**.

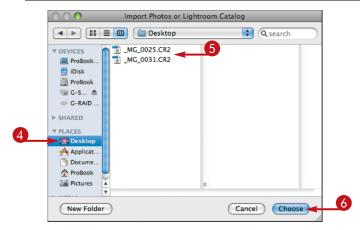

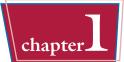

The Import Photos dialog box appears.

- Click Show Preview (☐ changes to ☑).
- The dialog box expands to show thumbnails of the selected images.
- 8 Click **Import** to import the photos into Lightroom.

**Note:** For this practice catalog, you should leave all the other default settings as they are.

The photos are imported into the Lightroom database and catalog.

 Lightroom shows a progress bar on the top left of the screen as it imports the photos.

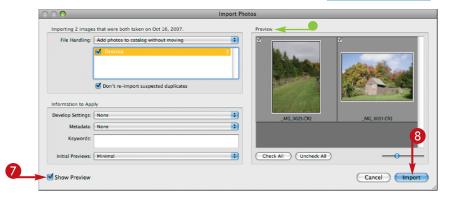

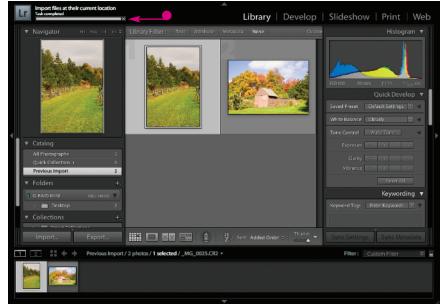

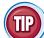

#### Do I have to import all the photos in the folder?

No. You can change the size of the thumbnail previews using the slider to better view the photos and decide if there are some you do not want to import. By default, all the images are selected. You can individually uncheck those you do not want to import or click **Uncheck All** and then reselect only the photos you want to import. This is particularly useful when you import a large group of images and an image is completely blank or is obviously out of focus.

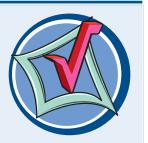

## Locate the Practice Lightroom Catalog

In the previous task, two photos were imported into the Lightroom catalog. The photo files themselves were not moved. Instead Lightroom created a record or link referencing the photo files at their original location. This record is stored in the Lightroom catalog, along with a file of previews of the images. Learning where Lightroom places these data files is key to using Lightroom effectively.

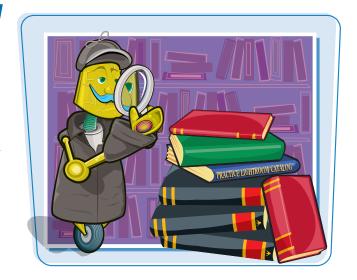

#### **Locate the Practice Lightroom Catalog**

- Click Lightroom.
- Click Catalog Settings.

The Catalog Settings dialog box appears.

- 3 Click **General** if it is not already selected.
- Click Show.

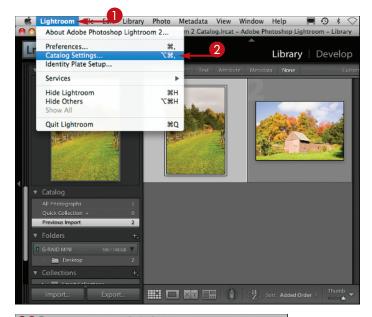

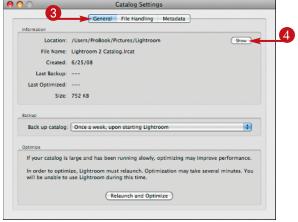

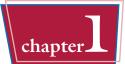

The Pictures folder opens.

Note: On a PC, the My Pictures folder opens.

5 Double-click the Lightroom folder inside the Pictures folder.

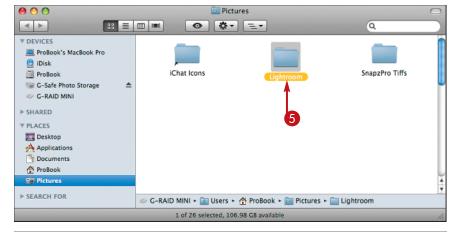

The Lightroom folder opens and displays three files.

- Lightroom Catalog
   Previews.Irdata stores the photo
   previews. It is created
   automatically when you import
   photos.
- Lightroom Catalog.Ircat stores the practice catalog. It is created when you first launch Lightroom.
- Lightroom Catalog.lrcat.lock is a temporary file while the application is open.

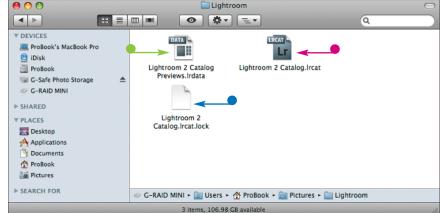

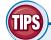

Where does Lightroom save the changes I make to my photos?

All the changes you make to both the organization of your photos and the tonal or other digital developing changes are added as data to the Lightroom catalog file Lightroom 2 Catalog.lrcat.

#### After I import these two photos, where are the photos stored?

Your original photo files in this exercise are still located on the hard drive where they were. The catalog only contains a reference link to the images, information on how they were taken, and instructions regarding any edits you make. You can choose to copy or move the photos to a different location using the options in the Import dialog box. See Chapter 2 for the different importing options for copying or moving the photo files themselves.

## Remove the Photos from the Practice Catalog

You imported two photos into a catalog to see how and where Lightroom creates a catalog and a reference to the images. You can remove these photos from the Lightroom catalog in several ways. Removing photos from a catalog only removes the data about the photos from the catalog. It does not automatically delete the photo files themselves from your hard drive.

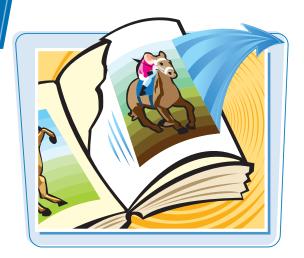

#### **Remove the Photos from the Practice Catalog**

#### REMOVE THE PHOTOS WITH A KEYSTROKE

- In the central viewing area or in the Filmstrip, Shift+click the two images to be removed from the catalog.
- 2 Press Delete (Backspace).

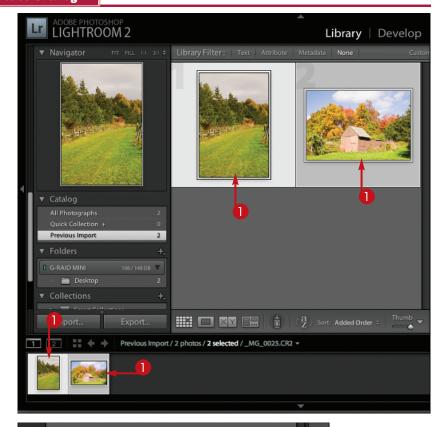

A dialog box appears.

3 Click Remove.

The photos are removed from the catalog, but the photo files are still in their original location.

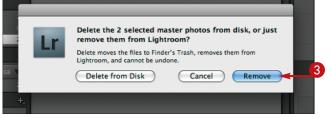

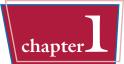

#### REMOVE THE PHOTOS USING THE MENU

- 1 In the central viewing area or in the Filmstrip, Shift+click the two images to be removed from the catalog.
- Click Photo.
- Click Remove Photos from Catalog.

The photos are removed from the catalog, but the photo files are still in their original location.

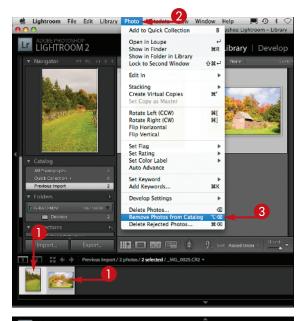

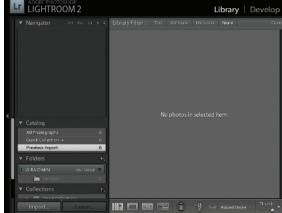

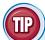

#### Can I delete the practice catalog instead?

Yes, if you are comfortable deleting files from your computer. With the Lightroom application closed, double-click your hard drive to view its contents. Navigate to the Pictures (My Pictures) folder. Select the Lightroom folder and put it in the trash. The next time you launch Lightroom, a completely new Lightroom catalog will be created. If you delete only the two files Lightroom Catalog Previews.Irdata and Lightroom Catalog.Ircat, the next time you launch Lightroom, a dialog box appears asking you to find the catalog or create a new one. See Chapter 2 to understand the options for creating a new catalog or a second catalog.

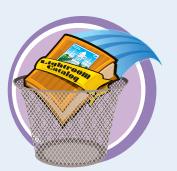